Edimax recognize the importance of Internet Security and Privacy of our customers, we have implemented enhanced security on Edimax Internet Surveillance camera. We strongly suggest users upgrade the firmware to v3.x and use new App called EdiLife.

If you have firmware v1.xx in camera, you can not use EdiLife App to access the camera so you can not use EdiLife to do the firmware upgrade automatically. You have to use EdiView II App to access the camera but EdiView II App does not support firmware upgrade. In this case, you will need to use a computer to download the firmware file on our web site at http://www.edimax.us then go to the IP address page of your camera to load the new firmware. Here is a step by step guide.

Please note the firmware v3.x will no longer provide web browser access address like http://Cloud-ID.myedimax.com from a remote computer. If this function is essential for your need, you may want to consider let your camera have firmware v2.x

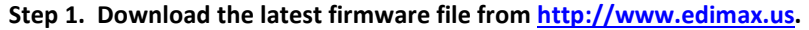

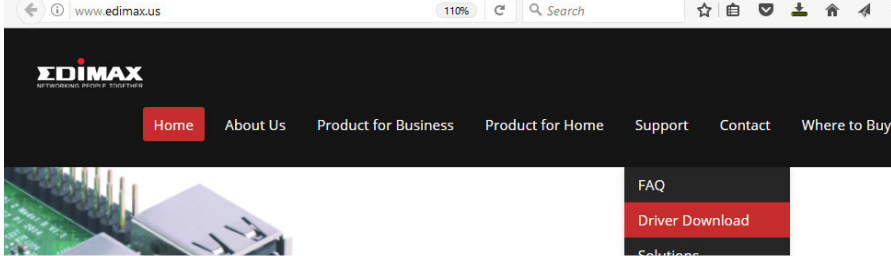

Click on "Driver Download" under "Support".

Scroll down. Look for **section [11] Internet Camera.** 

Look for the model number of your camera.

You will see its corresponding firmware file in the right-hand column. The v number indicates the latest firmware version.

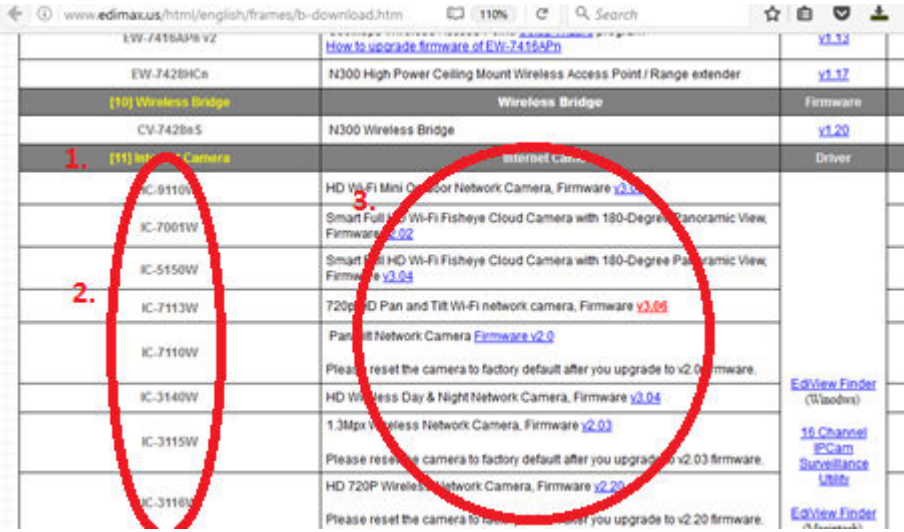

Click the link with firmware version to download and save the firmware file to a folder in your computer. You may save the firmware file to your desktop screen so you will find the file easily.

## **Step 2. Find the IP address of your camera.**

Every client device in network has unique IP address. Usually it is a dynamic IP address obtained from the router. There are a few ways to find out the IP address of your camera. You can choose *any* of the following.

Option 1. If you can launch EdiView II App to access your camera, please tap to More. Go to Settings.

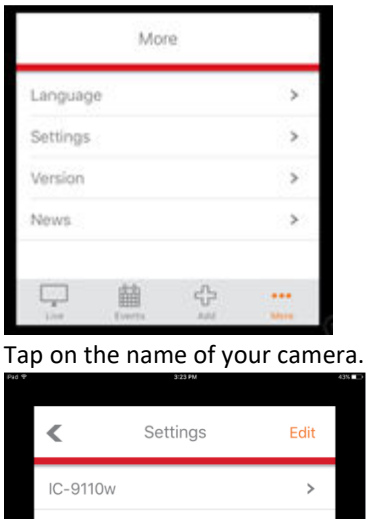

Temporarily switch the **Camera Type** from Cloud to IP. You will see the IP address of your camera. Write down the IP address. Switch the Camera Type from IP to Cloud. Click on Done. Close the EdiView II App.

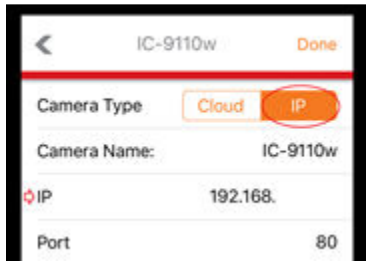

Option 2. Install EdiView Finder Utility in a Windows PC or a Macintosh to show IP address of camera. The EdiView Finder Utility can be found from our CD disk or downloaded from our web site.

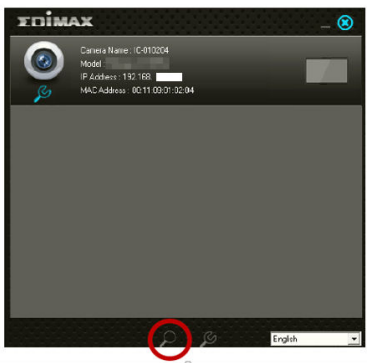

Option 3. Get to your router's configuration page to check the IP address of the camera.

Every router has different interface. You may need to check the user manual of your router. Most routers will display a list of connected device. Based on the Mac address (hardware address) of your camera, you will find its associated IP address.

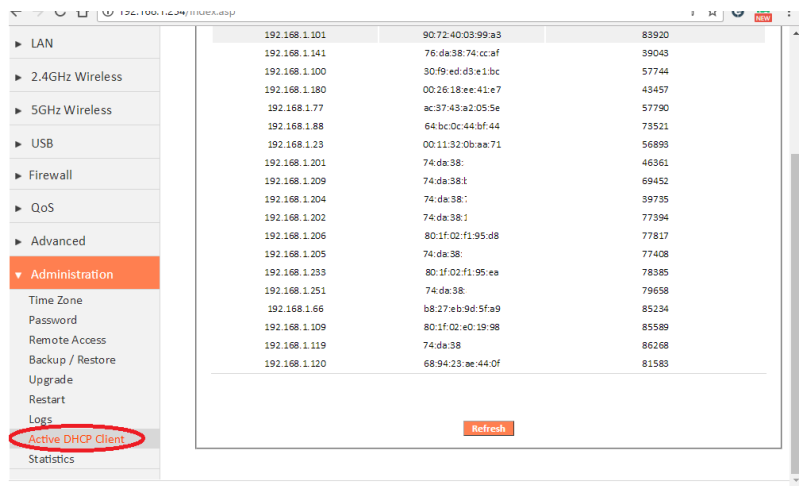

## **Step 3. Get to the camera's web page**

After you know the IP address of the camera, you can open a web browser (like GoogleChrome, Firefox, Internet Explorer, Safari) and get into the configuration page of camera. Do *not* use Edge browser which is the default browser in Windows 10.

In the address box of your browser, type in the IP address of your camera. It will prompt for username and password. The username is admin. The default password is 1234. If you ever changed the camera password, enter your password.

Go to Setup >> Status >> System Information. You can find the current firmware version of your camera.

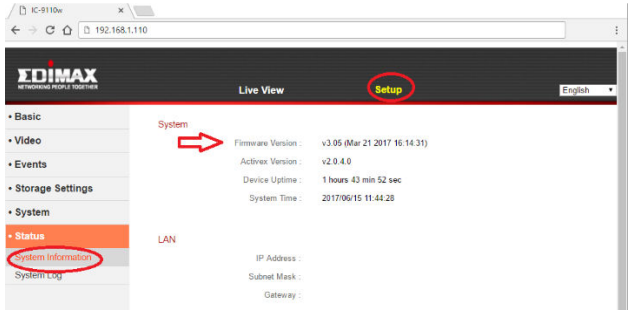

If you decide to upgrade firmware, go to System >> Advanced. Click on "Choose File" or "Browse" button to find the firmware file. Click on OK. Click on "Upgrade Firmware" button.

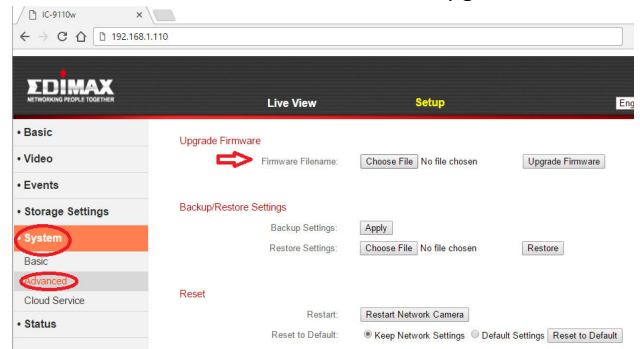

The upgrade process may take 2 to 3 minutes. After it is done, you may verify the firmware version under Status >> System Information. If you can not get back to the camera's web page, please unplug the power from the camera, wait a few seconds, then plug the power back in the camera.

*Congratulations, the firmware upgrade procedure is finished.*